# **SCOM 2012 Maintenance Mode Scheduler**

## **User Guide**

SCOM 2012 Maintenance Mode Scheduler is a tool for scheduling maintenance mode for computers, groups, and objects of classes and subscriptions in SCOM 2012. This guide will go through how to schedule maintenance mode for each of the different types and presents a scenario where this would be useful.

## Table of Contents

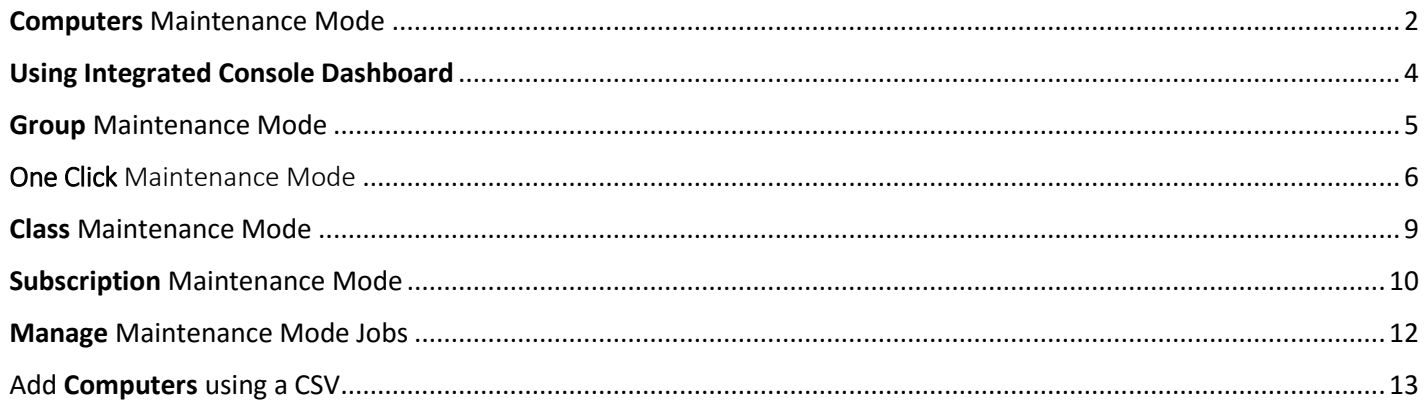

<span id="page-1-0"></span>In this scenario a SQL Admin will be performing maintenance on a few SQL servers at 2:00am on Sunday. During maintenance, services might be stopped or the servers may be rebooted. The admin opens Maintenance Mode Scheduler and schedules a maintenance window for this time frame so that alerts for the SQL servers don't get sent to himself or other IT support staff.

- 1.) Open the **Maintenance Mode Scheduler Website** in **Internet Explorer**. [http://yourMSserver/MMWeb](http://yourmsserver/MMWeb)
- 2.) Pick one or more **Computers** to **Schedule for Maintenance Mode**.
- 3.) Under **Start Time**; Pick the **time** and **date** for Maintenance Mode on the computer to Start.
- 4.) Under **End Time**; Pick the **time** and **date** for Maintenance Mode on the computer to finish.
- 5.) Under **Frequency** choose how often Maintenance Mode should run.
	- a. **Once** Run just once.
	- b. **Daily** Run **every day** at the Start Time selected.
	- c. **Weekly** Run **every week** on the day/time selected for Start Time.
	- d. **Monthly**  Run **every month** on specific days of the Month.
- 6.) Under **Category** choose the category (Planned or Unplanned) to specify the maintenance mode.
- 7.) Under **Comment**: Type in an Optional Comment.

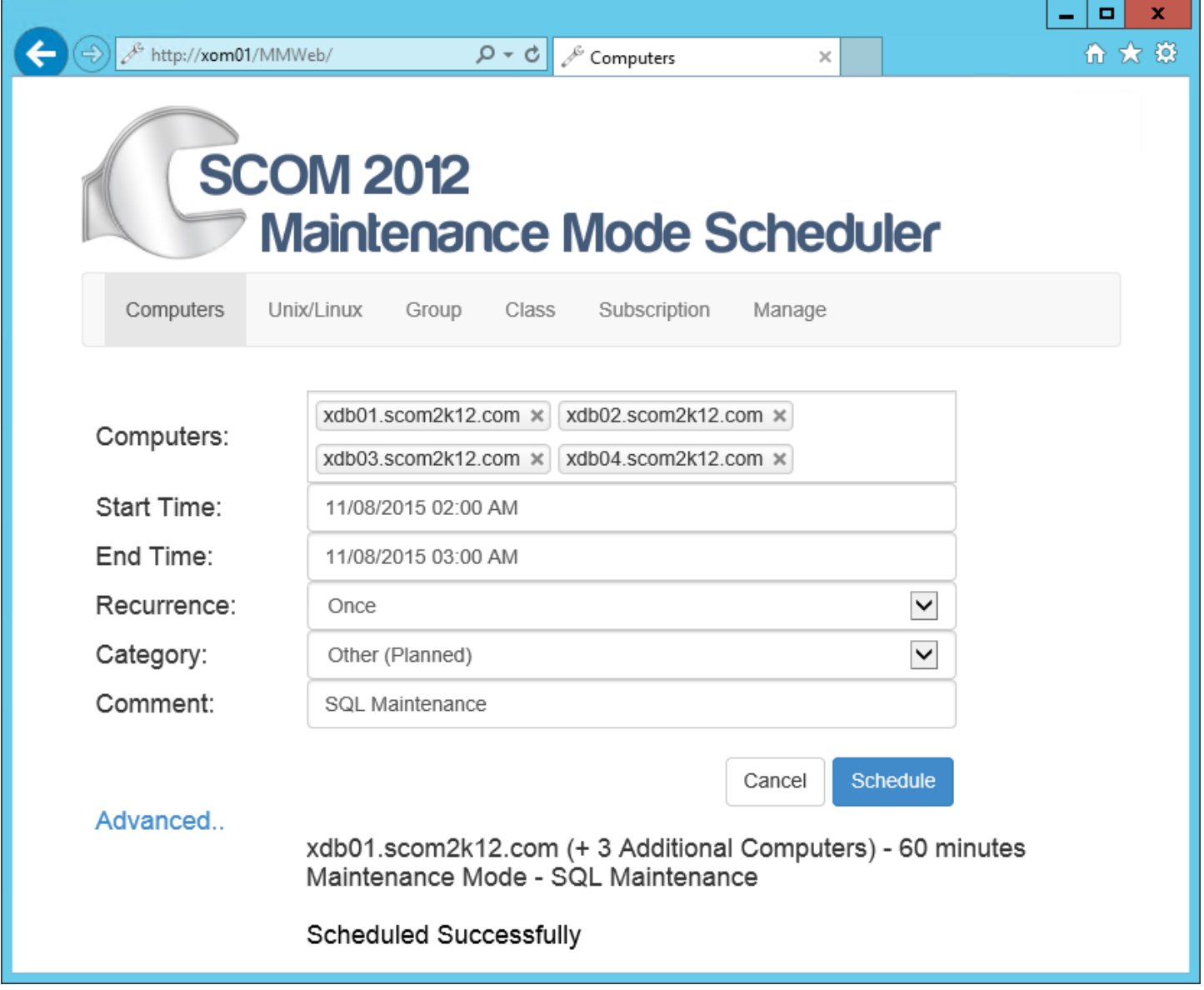

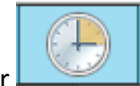

- 8.) Verify the job has been created on the SCOM server by going to Task Scheduler
- 9.) Test by right clicking on the job and selecting **Run**.

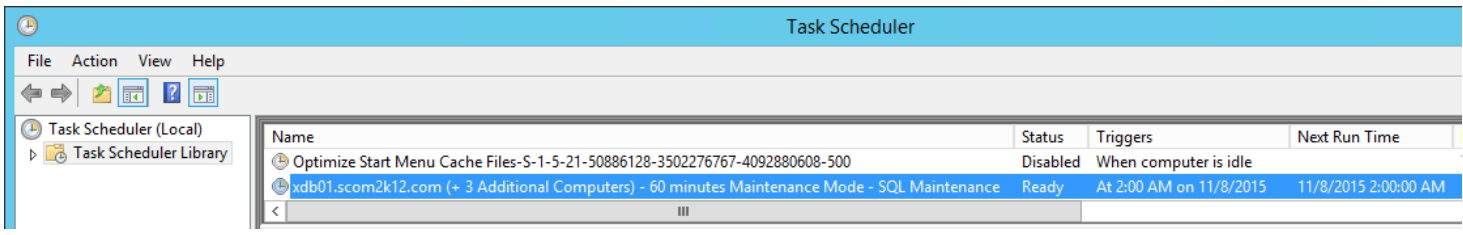

10.) Look in the console and verify that the servers have went into maintenance mode

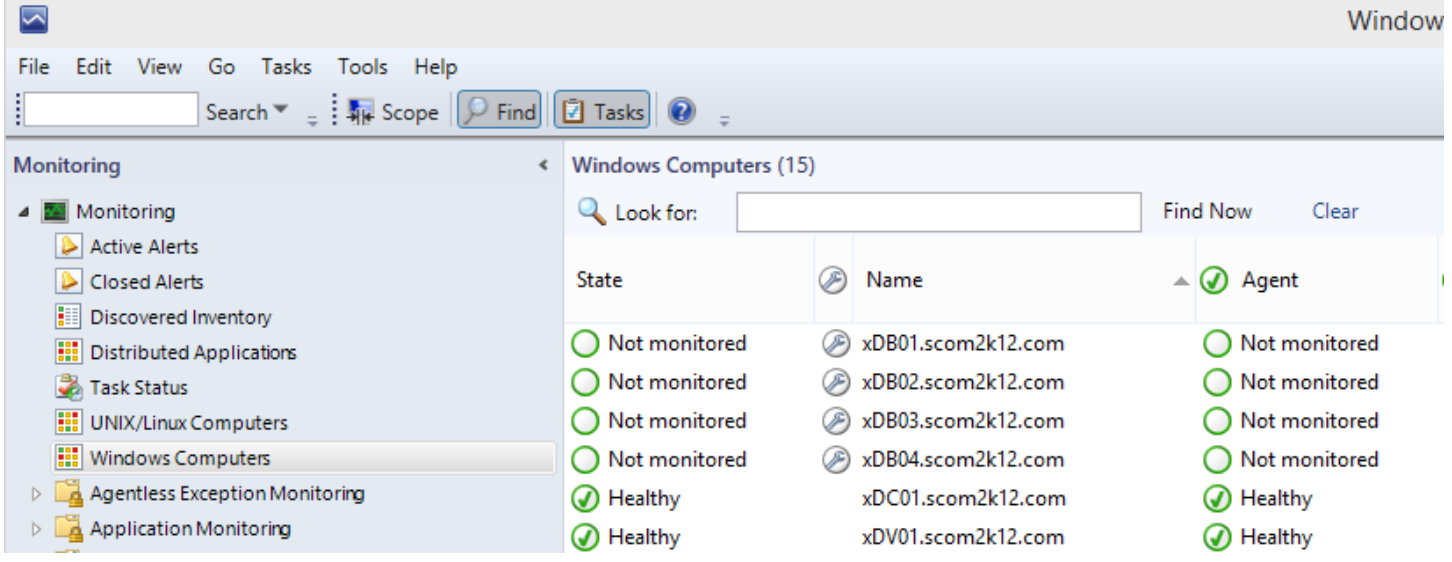

- 11.) Right click on the servers click Maintenance Mode and Select Stop Maintenance mode.
- 12.) Scheduled Maintenance Mode will now run at the specified time on the correct server.

#### <span id="page-3-0"></span>Using Integrated Console Dashboard

It is also possible to schedule computers for maintenance mode. Multi select the computers you want to schedule using the integrated Dashboard. (Instructions on how to install the Dashboard MPs are in the Installation guide)

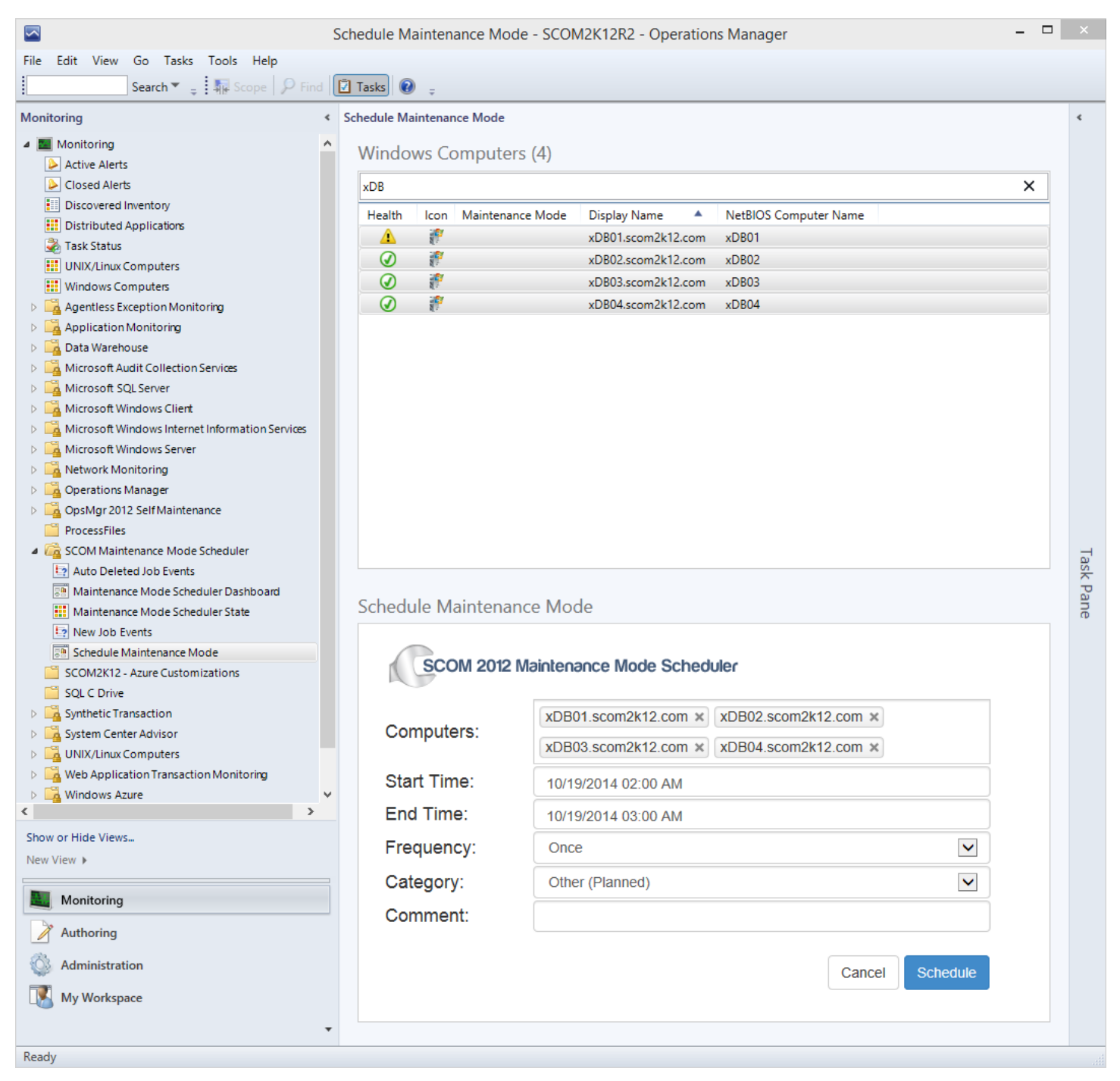

#### <span id="page-4-0"></span>Group Maintenance Mode

In this example, a Network Admin needs to perform maintenance on a network segment of Exchange Servers. The Maintenance will be performed on Sunday at 2:00am and the network will be down. To do this, open the Maintenance Mode Scheduler and schedule a maintenance window for the Exchange Servers Group. With the maintenance window scheduled, alerts won't be sent to the Exchange Admin or other IT support staff.

- 1.) Open the **Maintenance Mode Scheduler Website** in **Internet Explorer**. [http://yourMSserver/MMWeb/Group.aspx](http://yourmsserver/MMWeb/Group.aspx)
- 2.) Pick the **Group** to **Schedule for Maintenance Mode**.
- 3.) Under **Start Time**; Pick the **time** and **date** for Maintenance Mode on the group to Start.
- 4.) Under **End Time**; Pick the **time** and **date** for Maintenance Mode on the group to finish.
- 5.) Under **Frequency** choose how often Maintenance Mode should run.
	- a. **Once** Run just once.
	- b. **Daily** Run **every day** at the Start Time selected.
	- c. **Weekly** Run **every week** on the day/time selected for Start Time.
	- d. **Monthly**  Run **every month** on specific days of the Month.
- 6.) Under **Category** choose the category (Planned or Unplanned) to specify the maintenance mode.
- 7.) Under **Comment**: Type in an Optional Comment.

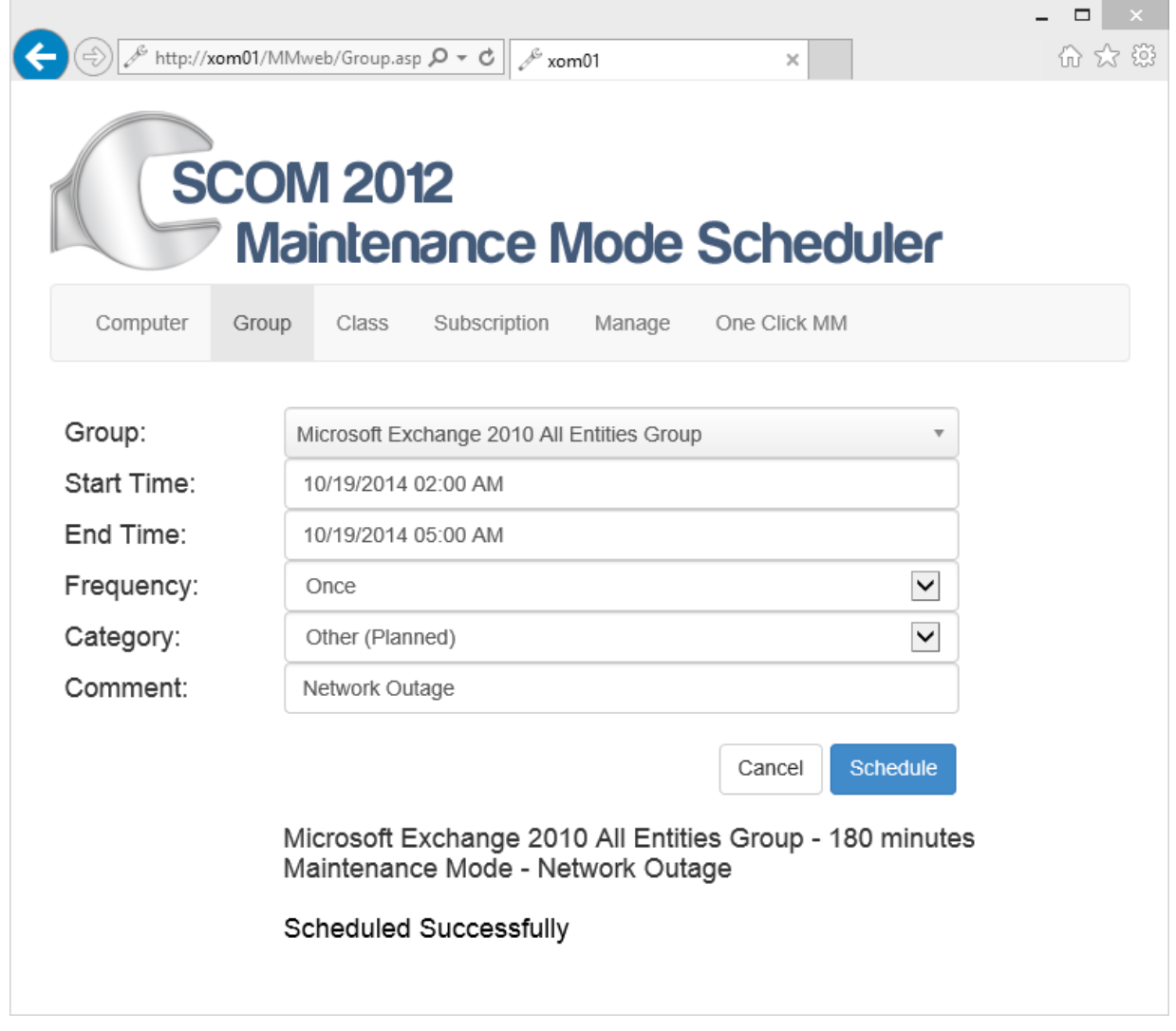

### <span id="page-5-0"></span>One Click Maintenance Mode

This situation makes it easy for IT staff to put a server into maintenance mode without having to go to the SCOM console. On any server the server administrator can visit the SCOM 2012 Maintenance Mode Scheduler One Click website at [http://yourMSserver/MMWeb/OneClick.aspx](http://yourmsserver/MMWeb/OneClick.aspx)

Creating a shortcut on the desktop of the servers to make it even easier.

Options for this are:

- Manually create the shortcut.
- Use System Center Configuration Manager, AD Group Policy or some other software deployment tool to deploy the shortcut out to all servers.
- 1.) Open the **One Click** Maintenance Mode Scheduler Website from the server to put into maintenance mode in Internet **Explorer.** <http://yourserver/MMWeb/OneClick.aspx>
- 2.) The server is automatically put into maintenance mode for 60 minutes.

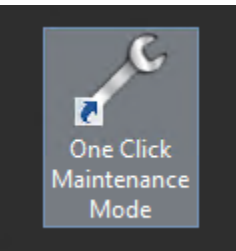

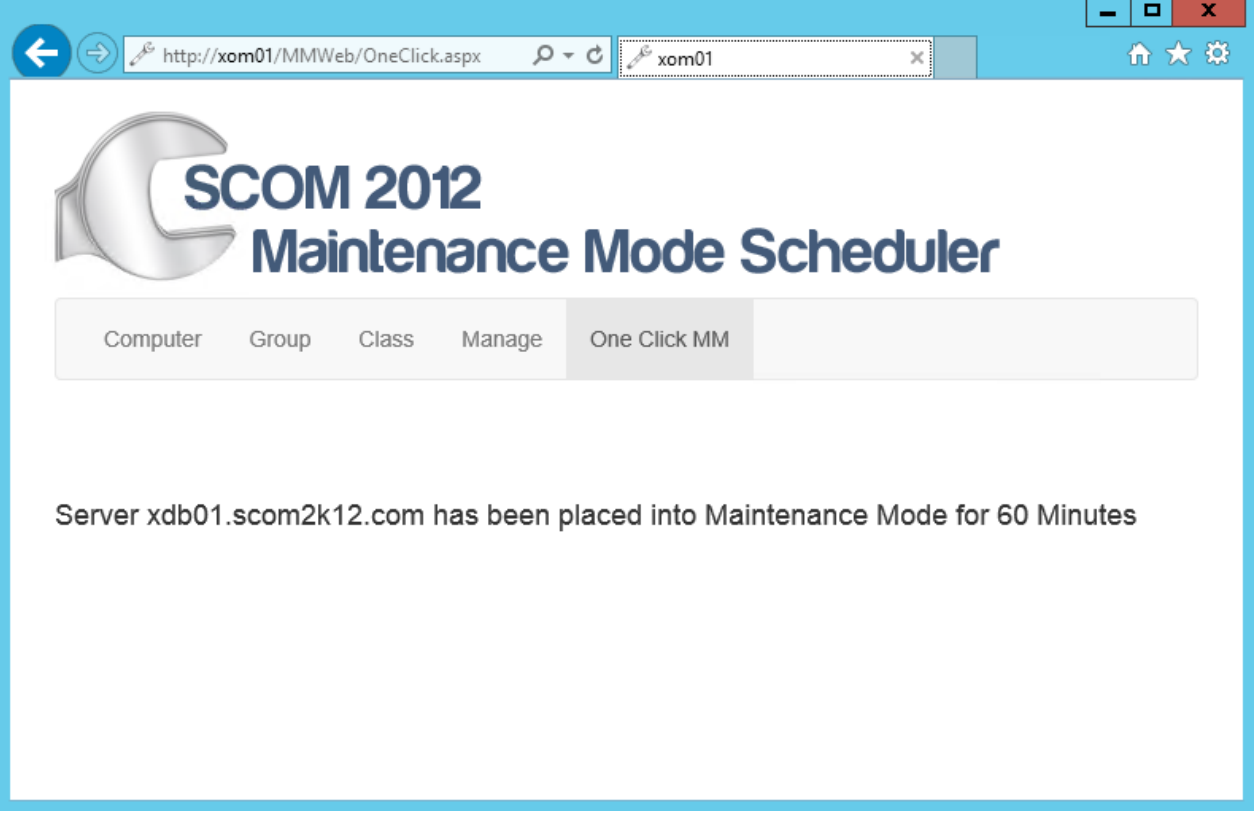

Some environments have issues pulling the server name from the client side. In V4 we added the ability to specify a parameter in the URL of the One Click Web page.

To do this open up the One Click URL with the parameter and specify a parameter ?computername=

[http://yourMMServer/MMweb/OneClick.aspx?computername=yourComputer.yourdomain.com](http://yourmmserver/MMweb/OneClick.aspx?computername=yourComputer.yourdomain.com)

#### Below is an example of putting my database server xDB01.scom2k12.com into MM

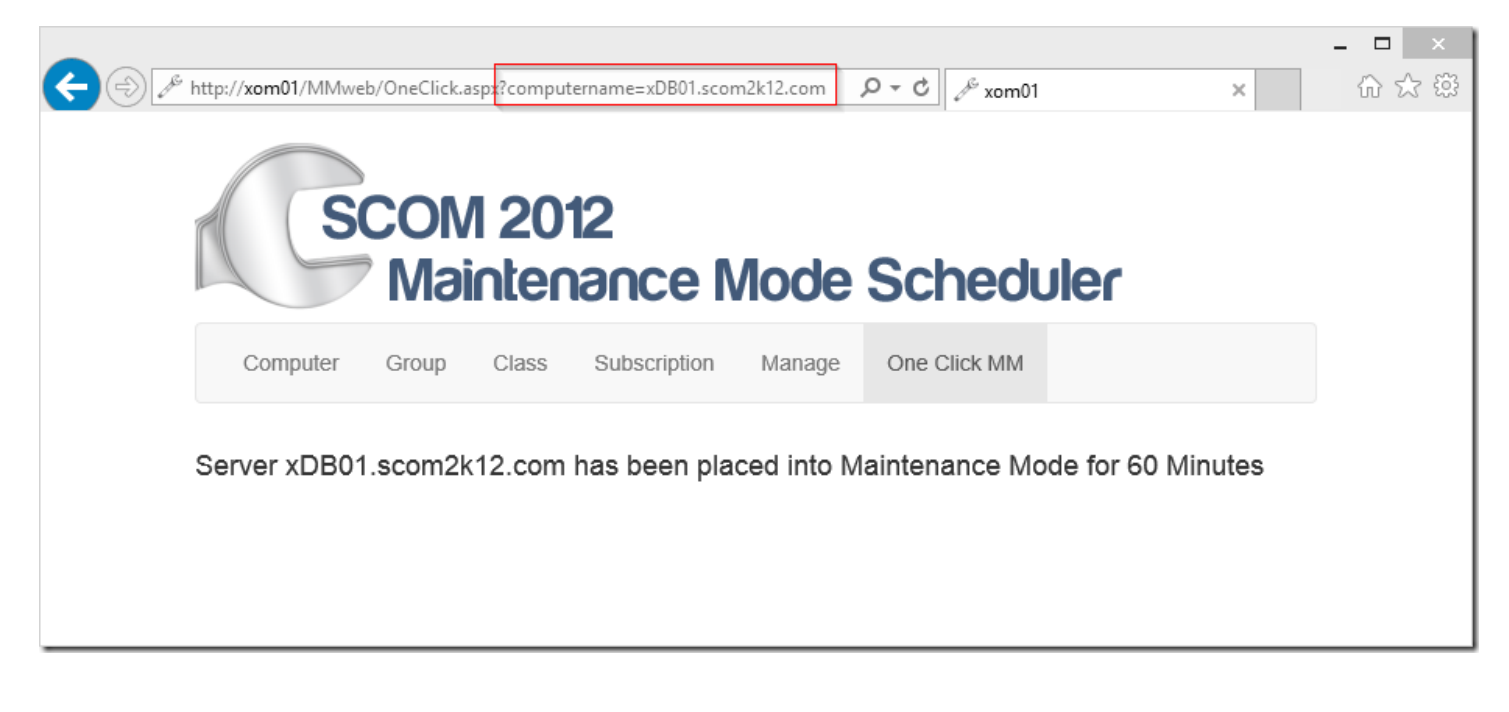

<span id="page-8-0"></span>In this setting a SharePoint Admin is performing maintenance on a SharePoint front end server on Saturday at 4:00AM. During the outage the IIS Service will restarted and the admin does not want to alert the NOC or the oncall engineer.

- 1.) Open the **Maintenance Mode Scheduler Website** in **Internet Explorer**. [http://yourMSserver/MMWeb/Class.aspx](http://yourmsserver/MMWeb/Class.aspx)
- 2.) Pick the **Class for the type of object.** Pick **IIS 8 Web Site**
- 3.) Under Object: Pick the **all of the SharePoint Websites** to **Schedule for Maintenance Mode**.
- 4.) Under **Start Time**; Pick the **time** and **date** for Maintenance Mode on the Linux computer to Start.
- 5.) Under **End Time**; Pick the **time** and **date** for Maintenance Mode on the Linux computer to finish.
- 6.) Under **Frequency** choose how often Maintenance Mode should run.
	- a. **Once** Run just once.
	- b. **Daily** Run **every day** at the Start Time selected.
	- c. **Weekly** Run **every week** on the day/time selected for Start Time.
	- d. **Monthly**  Run **every month** on specific days of the Month.
- 7.) Under **Category** choose the category (Planned or Unplanned) to specify the maintenance mode.
- 8.) Under **Comment**: Type in an Optional Comment.

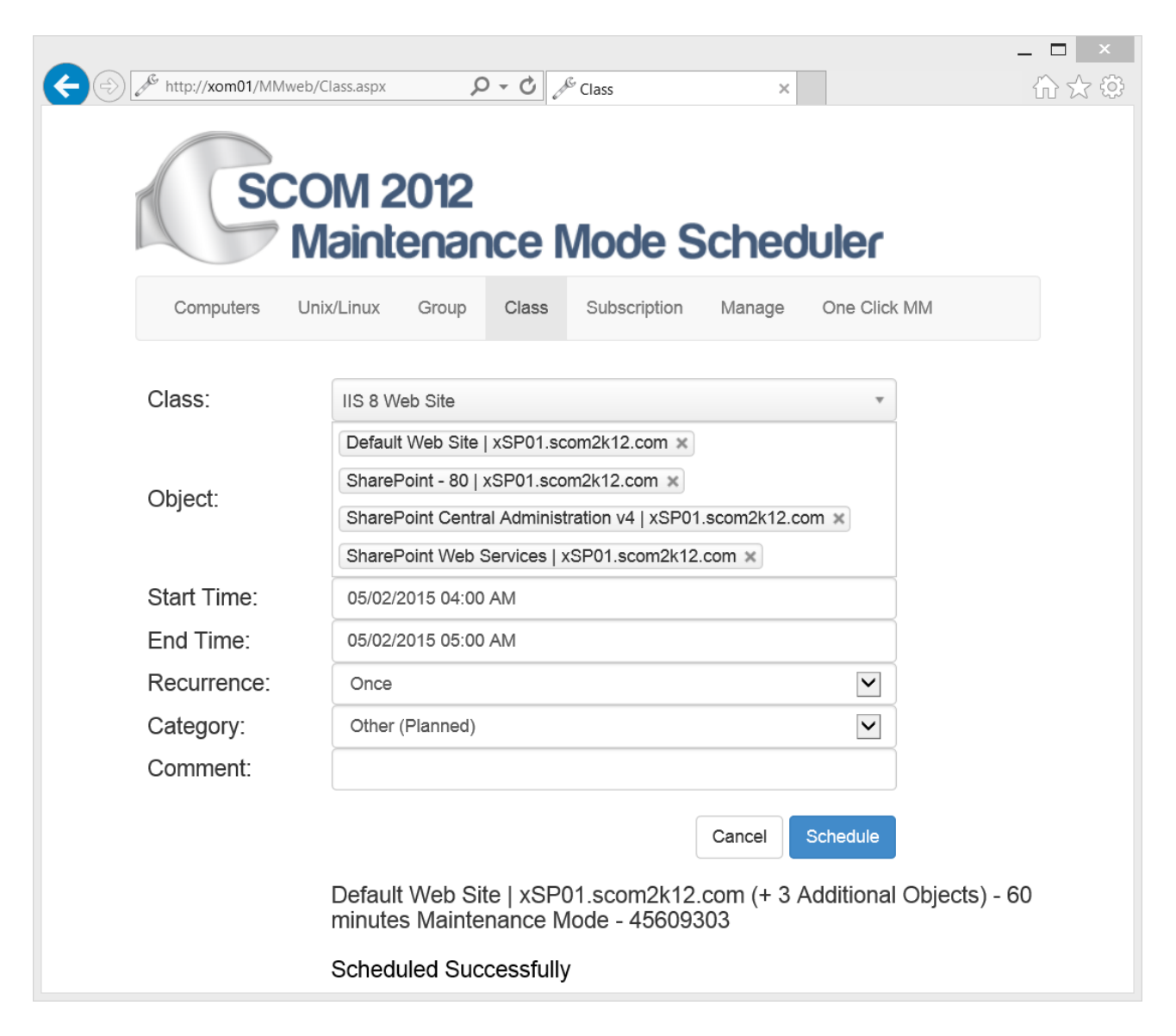

### <span id="page-9-0"></span>**Subscription Maintenance Mode**

In this scenario full backups are performed every night that create a flood of alerts for the Windows Team Pager. The team would like to not get alerted during this time. They have a complex subscription with individual monitors and rules for their alerts. Creating and maintaining individual groups for maintenance mode is too complex. They would like to just put the subscription into Maintenance Mode so they don't get alerted in the middle of the night.

\*\*Note: The individual objects will still change state and create alerts that will not be sent to the subscription during the maintenance window. You can choose to send the alerts after the maintenance window or to discard the alerts using the Queue Alerts option.

- 1.) Open the **Maintenance Mode Scheduler Website** in **Internet Explorer**. <http://xom01/MMweb/Subscription.aspx>
- 2.) Pick the **Subscription** to **Schedule for Maintenance Mode**.
- 3.) Under **Start Time**; Pick the **time** and **date** for Maintenance Mode on the subscription to Start.
- 4.) Under **End Time**; Pick the **time** and **date** for Maintenance Mode on the subscription to finish.
- 5.) Under **Frequency** choose how often Maintenance Mode should run.
	- a. **Once** Run just once.
	- b. **Daily** Run **every day** at the Start Time selected.
	- c. **Weekly** Run **every week** on the day/time selected for Start Time.
	- d. **Monthly**  Run **every month** on specific days of the Month.
- 6.) Under **Queue Alerts** choose whether or not to send the alerts queued up during the maintenance window
	- a. No Do not send alerts that happened during the maintenance window
	- b. Yes Save alerts that happened during the maintenance window and send them when the window is over with
- 7.) Under **Comment**: Type in an Optional Comment.
- 8.) You may notice that when creating a subscription maintenance window it creates two jobs. This is normal as it creates a job to start the subscription maintenance windowsand one to stop the subscription maintenance window.

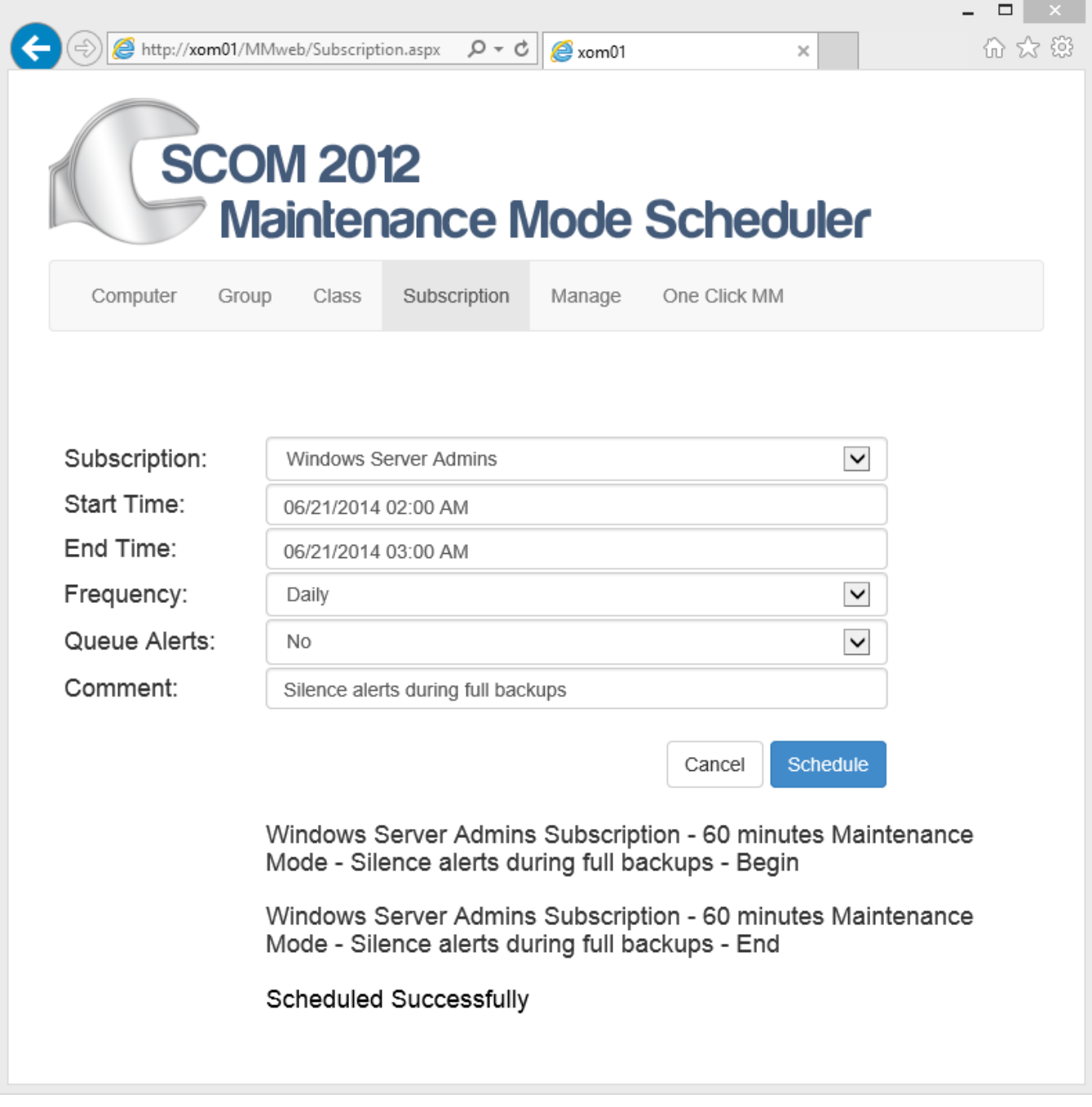

<span id="page-11-0"></span>In this example an Admin has created a maintenance mode job that they no longer want to run. The job they want to delete is a re-occurring Sunday 3AM Maintenance Mode on all of their servers.

- 1.) Open the **Maintenance Mode Scheduler Website** in **Internet Explorer**. [http://yourMSserver/](http://yourmsserver/MMWeb/Class.aspx) MMWeb/Manage.aspx
- 2.) Pick the **Manage** to **Manage Maintenance Mode Jobs**
- 3.) Under **Jobs**; Pick the **job** "All Windows Computers 60 minutes Maintenance Mode Sunday 3AM Updates"
- 4.) Click the Delete Button
- 5.) For **Subscriptions** delete both the Begin and End jobs.

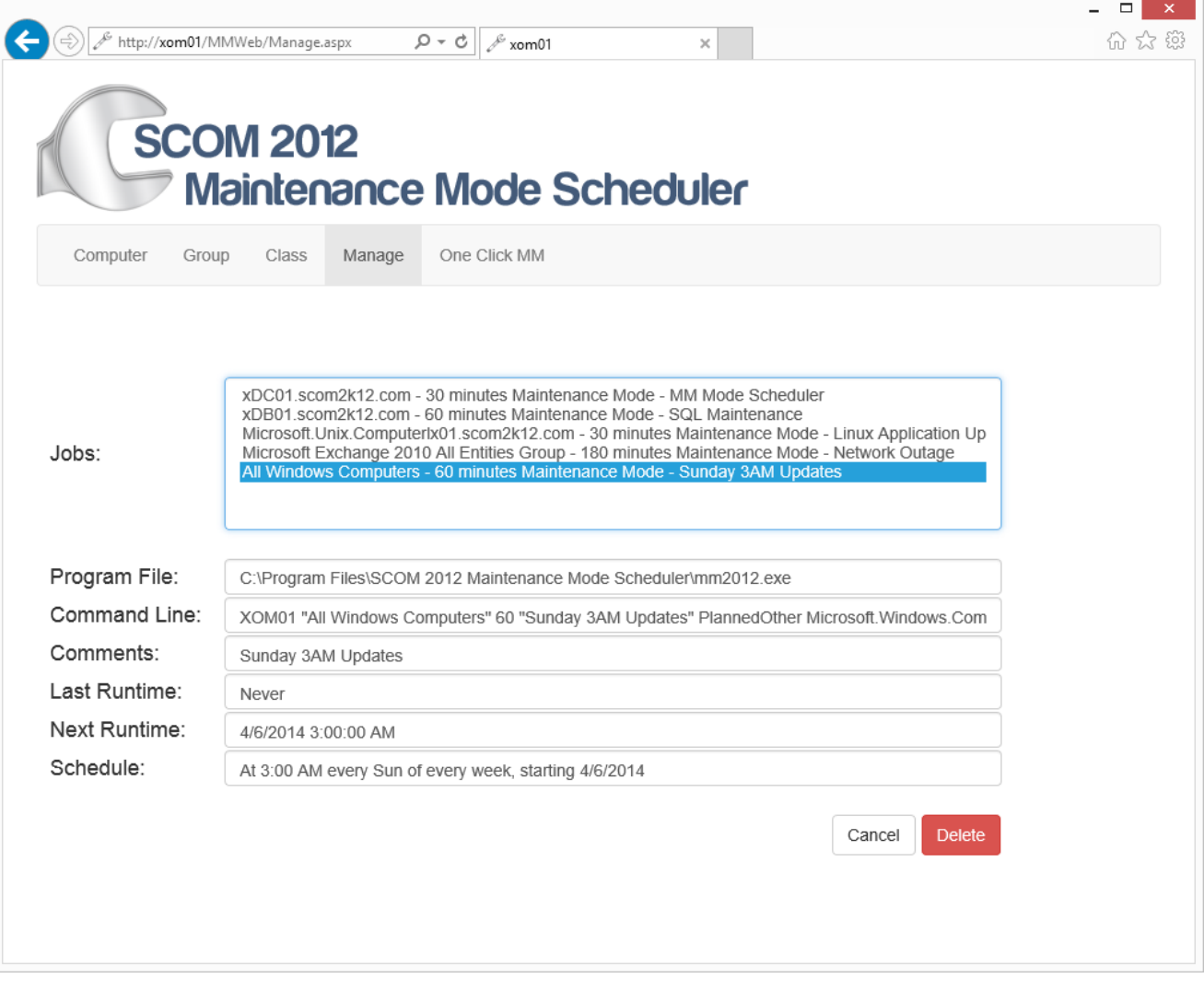

#### <span id="page-12-0"></span>Add Computers using a CSV File

In this scenario the HR Application team has provided a list of servers in a CSV (Comma Separated Values) file named hrappservers.csv

They would like the servers listed in the csv file to be put into maintenance mode Every Sunday at 3:00AM for Application Maintenance

**Here are the contents of the hrappservers.csv file**

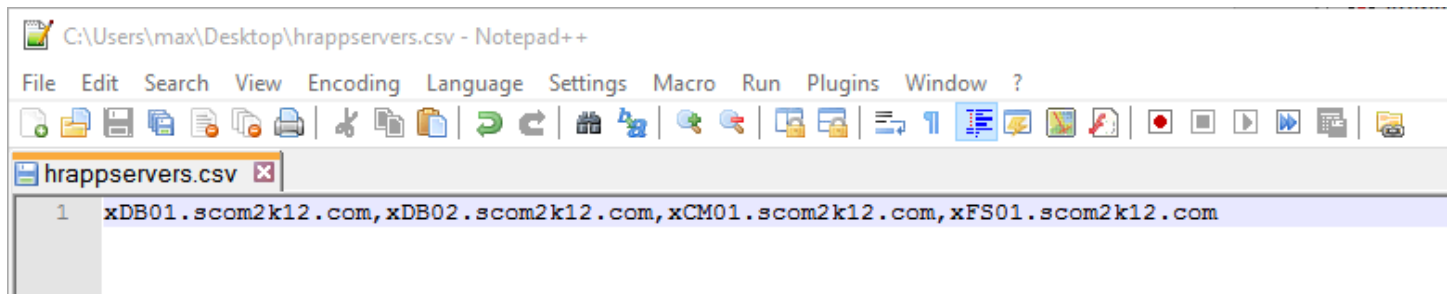

- 1.) Open the **Maintenance Mode Scheduler Website** in **Internet Explorer**. [http://yourMSserver/MMWeb](http://yourmsserver/MMWeb)
- 2.) Click the **Advanced..** Link at the bottom left of the Page to expand out the CSV option.
- 3.) Under **Computers, Optional Import CSV**; Click the **Choose File** button.
- 4.) Browse to the **location of the CSV file**; Click **Open**.
- 5.) Under **Start Time**; Pick the **time** and **date** for Maintenance Mode on the computer to Start.
- 6.) Under **End Time**; Pick the **time** and **date** for Maintenance Mode on the computer to finish.
- 7.) Under **Frequency** choose how often Maintenance Mode should run.
	- a. **Once** Run just once.
	- b. **Daily** Run **every day** at the Start Time selected.
	- c. **Weekly** Run **every week** on the day/time selected for Start Time.
	- d. **Monthly**  Run **every month** on specific days of the Month.
- 8.) Under **Category** choose the category (Planned or Unplanned) to specify the maintenance mode.

Under **Comment**: Type in an Optional Comment.

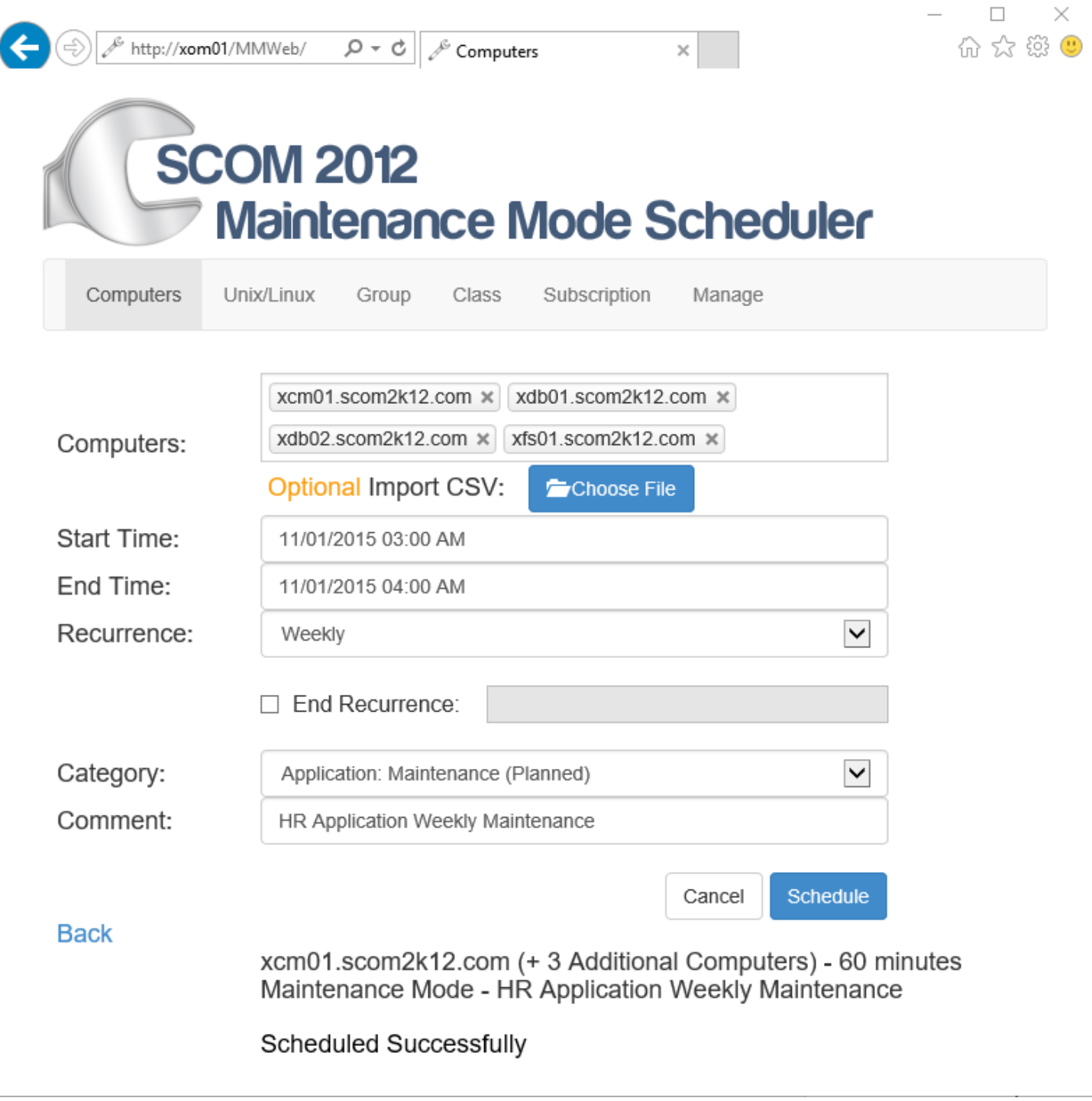